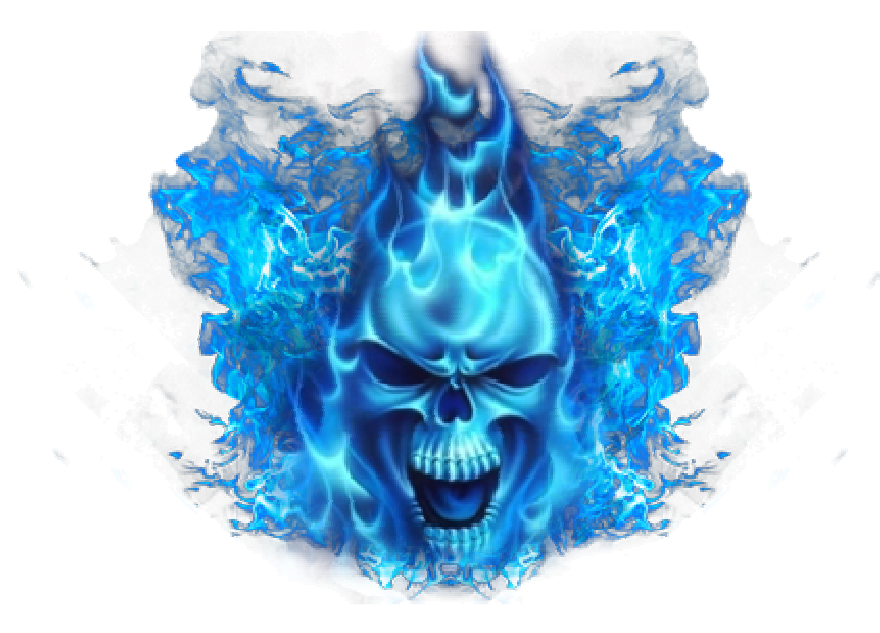

# **Blue Card User Guide**

For 3DS, 2DS and "new 3DS" Systems

Version 1.0 – © Blue3DS Team 2015

Table of Contents

- 1. Introduction and Features
- 2. Prerequisites and Requirements
- 3. Entering the Blue 3D Card Menu (3DS 4.1-4.5 Systems)
- 4. Entering the Blue 3D Card Menu (3DS/2DS 5.0-9.2 Systems)
- 5. Preparing a Boot Game for New 3DS
- 6. Entering the Blue Card Menu (New 3DS)
- 7. Backing up SysNAND
- 8. EmuNAND Setup
- 9. Updating EmuNAND
- 10. Restoring SysNAND
- 11. Creating Game Backups
- 12. Launching Game Backups
- 13. Support for .cia Files
- 14 4.x DS Profile Exploit Setup
- 15. Using the DS Profile Exploit
- 16. Troubleshooting and Tips
- 17. Retail Cartridge Support
- 18. Cubic Ninja QR Codes

#### **Introduction:**

We are proud of present the coolest cards for the 3DS handheld game console, enjoy 3DS games or NDS games 2IN1 solution and play all the game ROMs supported. Blue card includes two different functional cards.

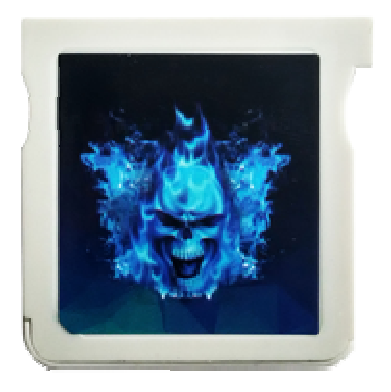

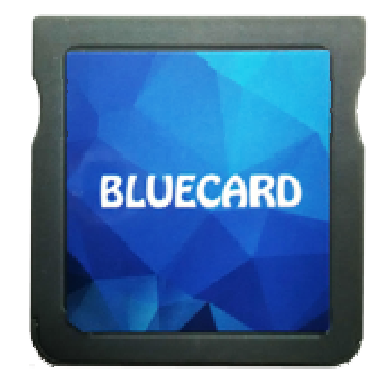

Blue 3D Card Blue DS Card (For 3D games) (For installing bugs or playing DS games)

#### **Features:**

- •Support all new 3DS/3DSXL, old 3DS/XL, 2DS consoles(US,EU,JP)
- •Support 3DS system version 2.0-9.2
- •Plug & Play, easy to use, 3DS/3DZ Multi-ROM menu, region free system
- •Support online game and eShop access
- •Support CIA games
- •Support NDS games

•Compatible with any Micro SD 2GB,4GB,8GB,16GB,32GB,64GB,128GB SDHC/ SDXC card

•exFat & Fat32 support

•Support system nand backup & restore, EmuNand version 9.5 for new 3DS ,9.9 for old 3DS and 2DS

- •Support game card backup
- •Save to Micro SD card directly, no need of pressing home to backup SAVE
- •Use the updated chip, working faster and lower power consumption

#### **Requirements:**

- A new 3DS/3DS/2DS on a firmware version between 4.x and 9.2
- An SD card(3DS)/Micro SD card(new 3DS) for internal use
- A Blue 3D Micro SD card
- A working WIFI connection for your 3DS/2DS to connect to
- The latest Blue Card software package from http://blue-3ds.com/downloads

#### **Pre-Setup Tips:**

- Make sure the WIFI on your 3DS/2DS is kept OFF at all times to avoid the Nintendo Update dialogue from a pre-downloaded update file unless expressly stated to turn it on.

- Make sure you have a valid wireless profile in your 3DS/2DS system menu

- Format the Micro SD card for the Blue 3D Card as exFAT so you can place files over 4GB in size on them. Windows 7 and higher natively supports this from the Format menu in Computer/This PC.

- The SD/Micro SD card inside your 3DS/2DS/new 3DS should be FAT32, as it will not recognize exFAT.

- If you have files already on your SD cards, it's recommended that you erase/format them to remove complications during the setup and potential downgrade of your console

- If you have previously used Blue Card to make a backup of a game card, place one of your .3ds or .3dz files (a game ROM) on your Micro SD card inside your Blue 3D Card so you can test it during the setup.

## **Entering the Blue 3D Card Menu**

(3DS 4.1-4.5 Systems)

**Step1:** Prepare the Blue DS card and a Micro SD card formatted as FAT32, copy all files from DS Card (R4i) folder to the ROOT of the Micro SD card.

**Step2:** Transfer the latest Blue Card Launcher.dat (located inside the downloaded archive) onto your 3DS/2DS SD card (FAT32) with your PC, then insert the card into your 3DS/2DS.

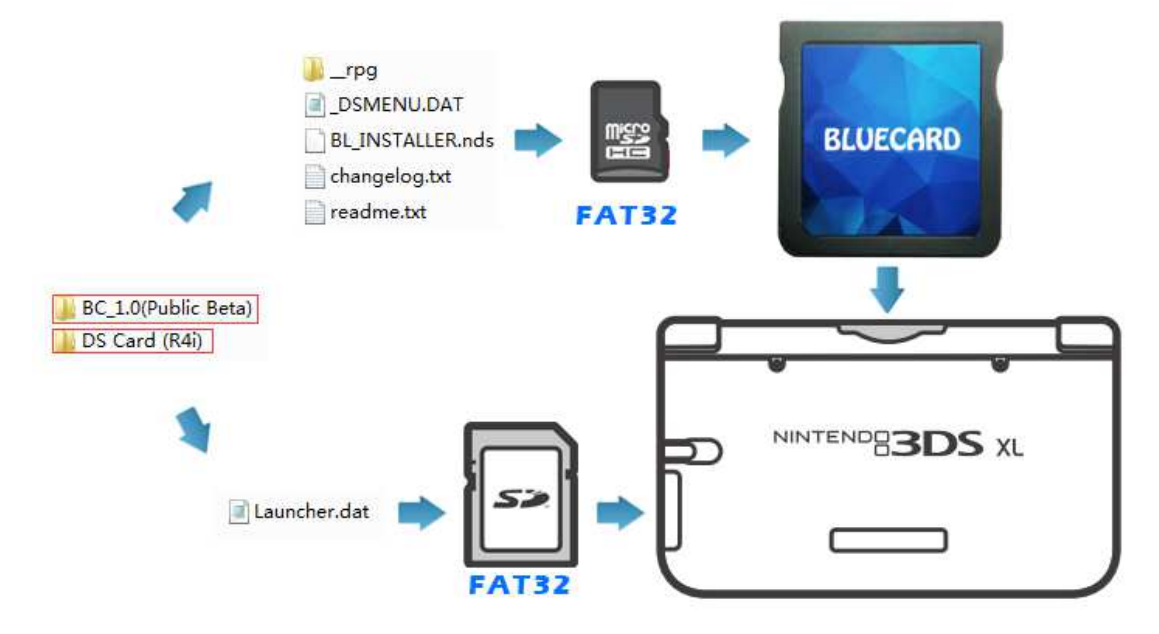

**Step3:** Insert the Micro SD card into the Blue DS Card, and power-on your 3DS console, then press KEYA go to the menu of Blue DS Card. Running BL\_INSTALLER.nds in Blue DS Card menu, and selecting your console type, then press KEYA to exit after finished.

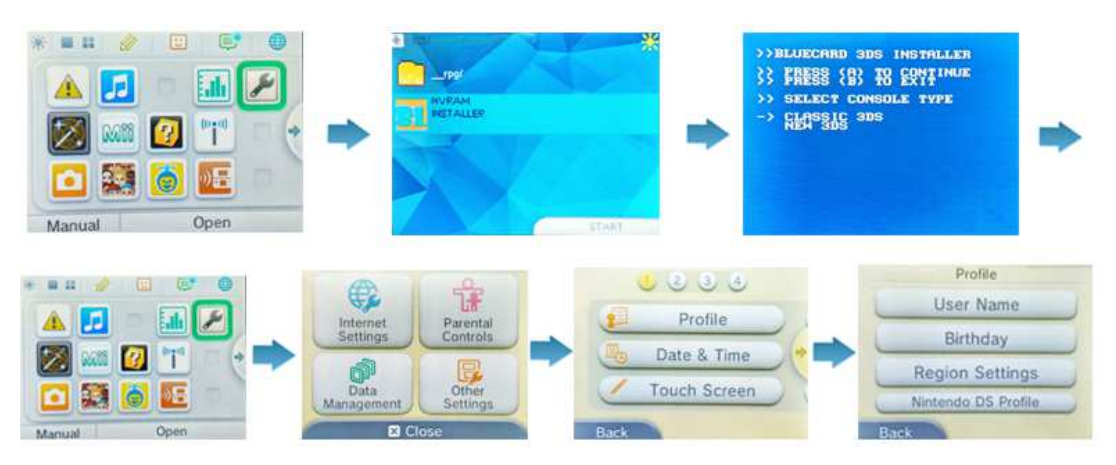

**Step4:** Run Launcher.dat (repeat every power cycle), console version: 4.1 - 4.5 only. In order to choose "System Settings" > "Other Settings" > "Profile" > "Nintendo DS Profile" on the Menu of 3DS console, –when the bottom screen changes to white, press and hold the Left Shoulder button and your 3DS/2DS will boot to the Blue 3D Card Menu:

## **Entering the Blue 3D Card Menu**

(3DS/2DS 5.0-9.2 Systems)

**Step 1:** Transfer the latest Blue Card Launcher.dat (located inside the downloaded archive) onto your 3DS/2DS SD card(FAT32) with your PC, then insert the card into your 3DS/2DS.

**Step 2:** Now, with your WIFI switched on, open the Web Browser on your 3DS/2DS (Blue Planetoid at the top of your Home Screen) and type in  $\frac{http://go.blue-3ds.com}{http://go.blue-3ds.com}$  – when the bottom screen changes to white, Press and hold the Left Shoulder button and your 3DS/2DS will boot to the Blue 3D Card Menu:

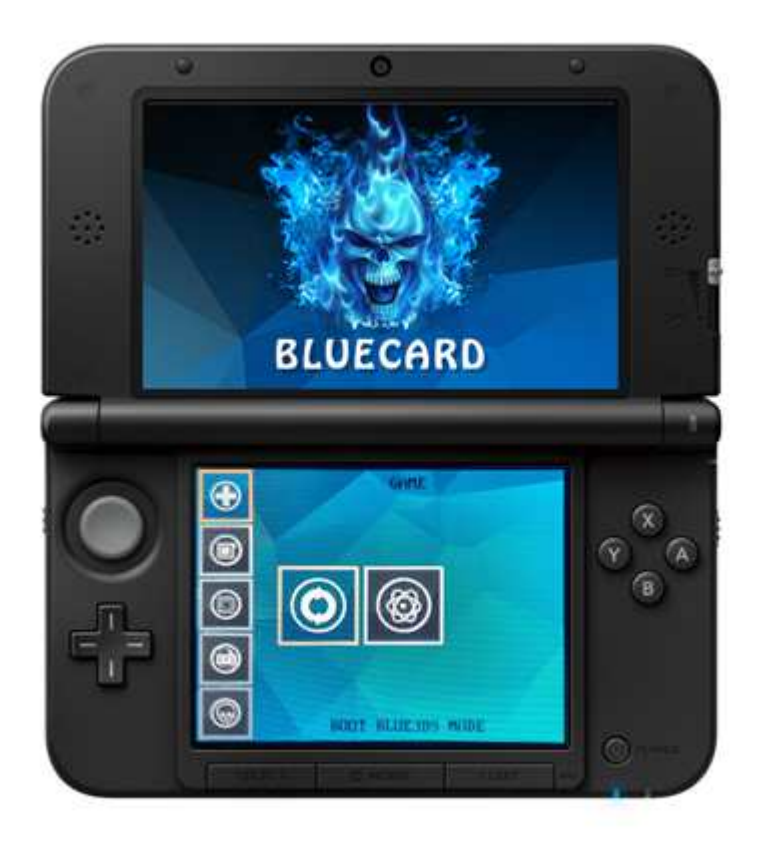

If you have trouble booting to the Blue Card menu, follow these steps exactly:

- 1. Turn OFF your WIFI
- 2. Reboot your console
- 3. Open the Browser
- 4. Open the settings and scroll down and press Delete Cookies
- 5. Enter the URL (with WIFI OFF) or select your bookmark (make one now if you don't have one)
- 6. Return to the browser window, switch WIFI ON, then click Refresh

### **Preparing a Boot Game for New 3DS**

#### **Game 1) Zelda: Ocarina of Time 3D**

This method requires a 3DS/2DS on a firmware capable of entering Blue3DS Mode (for a one-time use to prepare the cartridge) OR a third-party save game dongle

**Step 1:** Place the latest Launcher.dat and the correct save file for Zelda: OoT3D (included in the archive) on the root of the 3DS/2DS internal SD Card.

**Step 2:** Boot the 3DS/2DS system to the Blue 3D Card Menu, insert the original Zelda: OoT3D cartridge, and choose Restore 3DS Save. Please note that this will erase all of your existing save slots on the cartridge.

**Step 3:** You may now power down the 3DS/2DS console and remove the original Zelda: OoT3D cartridge. It is now ready for future use in booting the new 3DS to the Blue Card Menu.

**If you are using a third-party save game dongle, follow the manufacturer's directions and restore the included save game file to your original cartridge and proceed to the next step.**

#### **Game 2) Cubic Ninja**

**Step 1:** Start up Cubic Ninja regularly and from the Main Menu, choose Create, QR Code,then finally Scan QR Code.

**Step 2:** With WIFI Enabled, scan the corresponding QR Code for your region and the exploit will install itself permanently to the cartridge and boot you to the Blue Card Menu straight away.

## **Entering the Blue 3D Card Menu**

(new 3DS Systems)

**Step 1:** Copy the latest Launcher.dat to the root of your internal Micro SD card. To save time, you can use the Wireless SD Management for this step (see the new 3DS User Manual for instructions).

**Step 2:** Insert your Boot Game into the New 3DS and start it like normal from the Home Screen.

#### **Zelda: Ocarina of Time 3D**

**Step 3:** Press Start on the title screen to get to the Save Selection. Choose the First save slot and it will load the game.

**Step 4:** Once you can see the character (Link) on screen and his "A Check" action button lights up in the lower right hand corner, press the A button to launch into the Blue Card Menu.

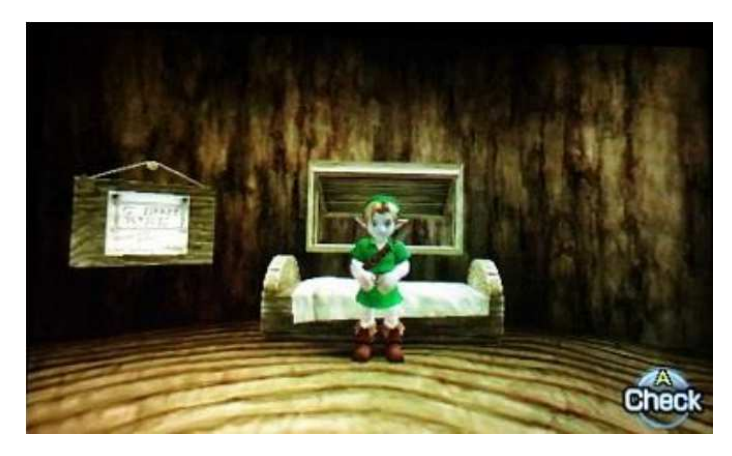

#### **Cubic Ninja**

**Step 3:** From the Main Menu, select the Create option, then the QR Code option and the Blue 3D Card Menu should boot right away.

**If your system hangs for more than 15 seconds after trying to boot to the Blue Card Menu, you will need to power the unit down by holding the power button for about 10 seconds. Once it is off, you can power it back on and try booting to the Blue 3D Card Menu again.**

## **Backing up SysNAND**

**Step 1:** Insert an Micro SD/SD card into your new 3DS/3DS/2DS with at least 2GB of free space, making sure it is formatted as FAT32

**Step 2:** From the Blue 3D Card Menu, use the Directional Pad to navigate to the "Backup System NAND" option and select it.

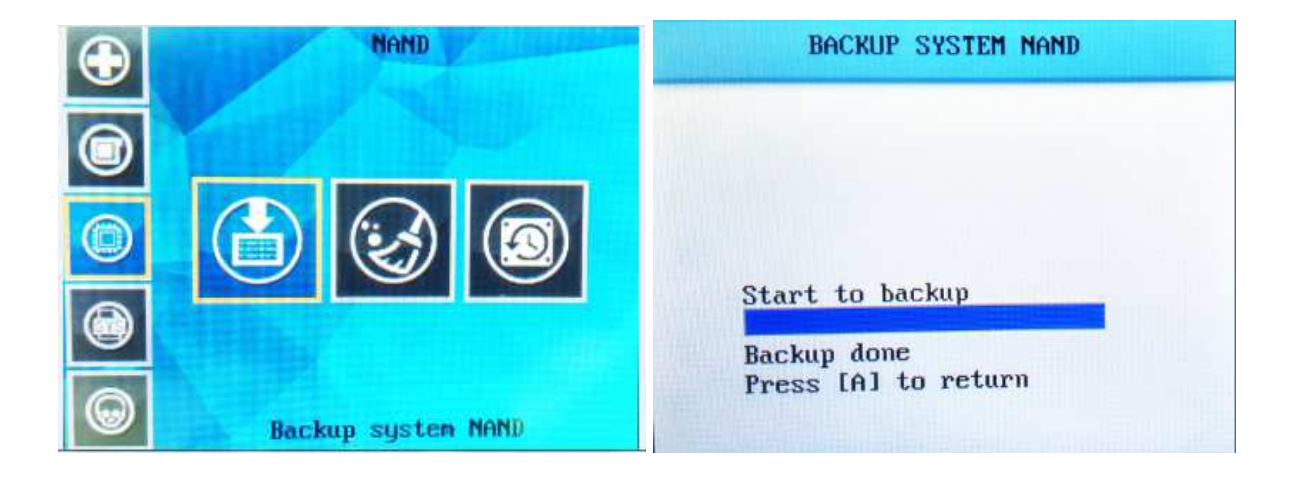

Step 3: Once the SysNAND (System NAND) backup is complete, shut off your new 3DS/3DS/ 2DS and remove the internal Micro SD/SD card, plug it into your PC, and copy the NAND.BIN (new 3DS approx. 2GB, 3DS/2DS approx. 1GB) file that you have created to your PC for safe keeping.

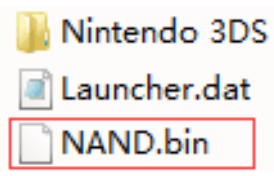

### **EmuNAND Setup**

**Step 1:** Insert a blank micro SD/SD card with only the Launcher.dat on it into your new 3DS/3DS/ 2DS. It is recommended you use large capacity card, formatted as FAT32, so that you have plenty of room to install games and downloadable content in the future.

**Step 2:** From the Blue 3D Card Menu, select "Format EmuNAND" -- this will ERASE THE SD CARD INSIDE YOUR 3DS/2DS -- INCLUDING YOUR GAME SAVES AND DLC and configure it for EmuNAND use.

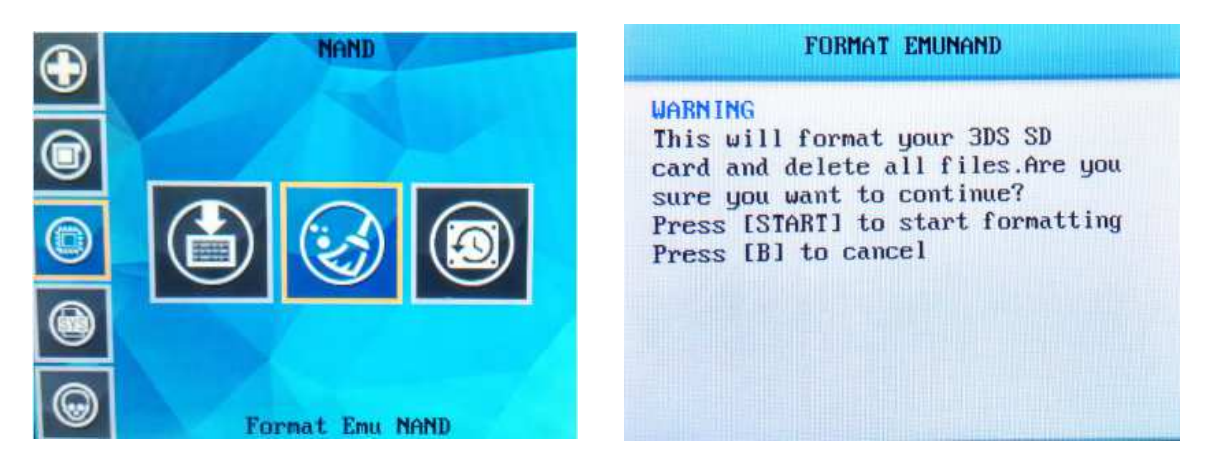

**Step 3:** Once the process has finished, choosing the "Boot Blue3DS Mode" option will place you to the EmuNAND (Emulated NAND) Home Screen.

**Step 4 (**New 3DS Users): Once you have booted into Blue 3D Mode/EmuNAND, please close the top screen (Placing the system into Sleep Mode) and open it again to fix the 3D rendering/ facial tracking features. This bug will be resolved in later versions.

**DO NOT remove your internal Micro SD/SD card while in EmuNAND mode! Your Micro SD/SD card is acting like a hard drive for the console, removing it from the system while it is on will make the new 3DS/3DS/2DS crash, much like removing the hard drive from a running computer will.**

## **Updating EmuNAND**

**It is important that you DO NOT EXIT your Settings menu at any point before or during the setup and updating of your EmuNAND.**

**Doing so will force you out of Blue 3DS Mode and back to the SysNAND where you MAY ACCIDENTALLY UPDATE YOUR SYSNAND FIRMWARE.**

**Step 1:** With EmuNAND configured, go to the Blue 3D Card Menu and select "BOOT" Blue3DS Mode"

**Step 2:** Enter the System Settings and look for "BLUE" preceding your firmware version:

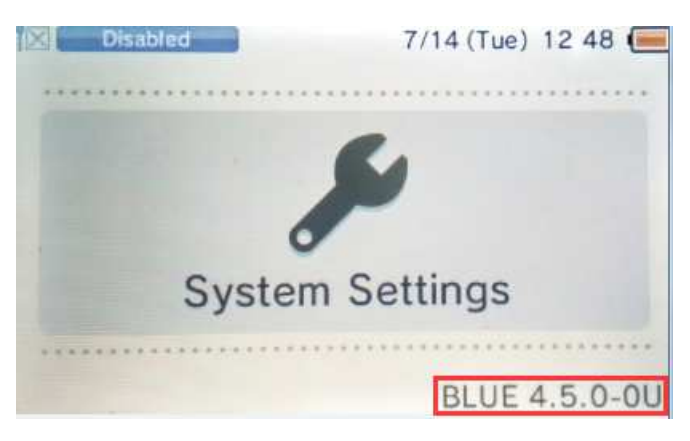

#### **!!! STOP HERE !!!**

**DOES YOUR NEW 3DS/3DS/2DS SAY "BLUE" BEFORE THE VERSION NUMBER? IF NOT, START OVER. IF YOU KEEP GOING WITHOUT "BLUE3D" YOU WILL UPDATE YOUR SYSNAND AND BE LOCKED OUT OF BLUECARD!**

Step 3: DO NOT LEAVE THE SETTINGS MENU AT ANY POINT. Choose "Other Settings" and on Page 4 you will find the "System Update" option. Turn your WIFI on and select this option. Let it download and apply the update to your EmuNAND.

**Step 4:** After your system reboots, it will place you back in SysNAND. Return to the Blue 3D Card Menu without holding L and it should automatically place you back into EmuNAND. Check the System Settings again to verify the update. Leaving settings will always place you in SysNAND.

## **Restoring SysNAND**

**- Skip this section if you do not specifically need to perform this operation -**

**It is very very very very important that you do not attempt to restore the SysNAND from another console to your 3DS/2DS!!!!!!!**

**You must only restore the SysNAND that was created from the console you are trying to restore it to. Failure to do this will cause your 3DS/2DS to no longer be usable.**

**Step 1:** Insert an SD card into your new 3DS/3DS/2DS with the NAND.BIN you created earlier with the "Backup System NAND" feature.

**Step 2:** From the Blue 3D Card Menu, use the Directional Pad to navigate to the "Restore system NAND" option and press KEY A to enter.

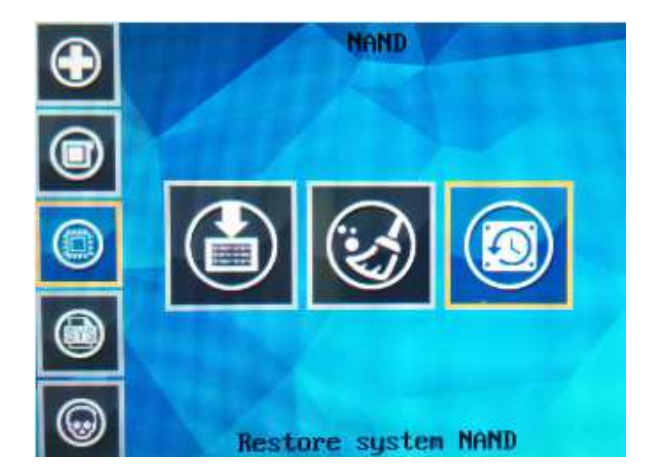

**Step 3:** When the process has completed, shut off your 3DS/2DS when prompted. The process will now be complete and you may turn your console back on.

### **Creating Game Backups**

**Step 1:** Make sure to have a Micro SD/SD card with plenty of free space inside the new 3DS/3DS/ 2DS. You may use the same Micro SD/SD that your EmuNAND is set up with for this step.

**Step 2:** Place the original game cartridge that you wish to back up into the cartridge slot on your new 3DS/3DS/2DS.

**Step 3:** From the Blue 3D Card Menu, select "Backup 3DS Game Cartridge". Take note of the Game Code during this process, which can take up to 10 minutes for very large games.

**Step 4:** Once the process completes, shut off your new 3DS/3DS/2DS and remove the internal Micro SD/SD card. Place the Micro SD/SD card into your computer and you will find a ROM file with the same name as the Game Code. Move this file to your computer for later use, as it cannot be played from the internal Micro SD/SD card.

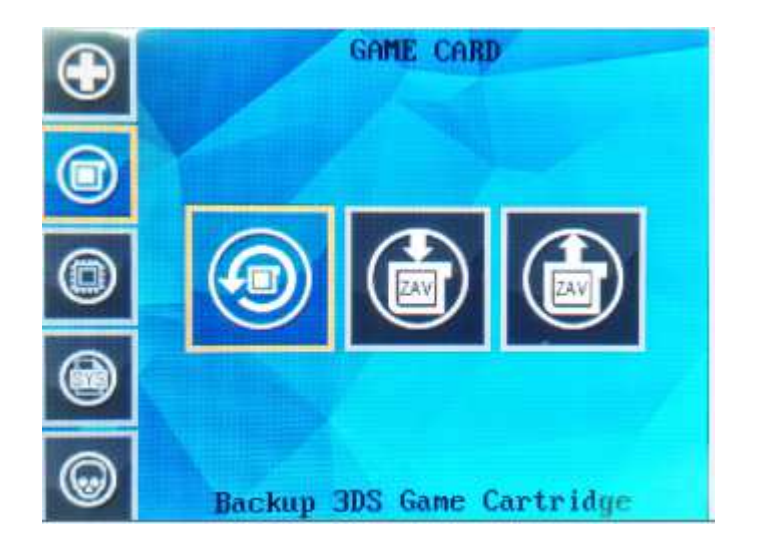

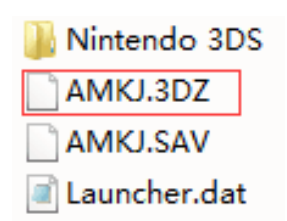

### **Launching Game Backups**

**When playing a game backup, the LED of Blue 3DS card flashing means it saving game. Don't turn off your console while LED flashing,otherwise your current save games will be lost. Please be patient while the Blue 3D card LED flashing.**

**Step 1:** Place your game ROMs onto a Micro SD card with your computer, they can be either in .3ds or .3dz format. It is recommended that you format your Micro SD card as exFAT so that it can hold files larger than 4GB in size. Place this inside your Blue 3D Card and then insert into the game card slot on your new 3DS/3DS/2DS.

**Step 2:** From the Blue 3D Card Menu, select "Boot Blue 3DS Mode". Note that while EmuNAND setup is not required to play game backups, it is recommended so that you can apply game updates and participate in online features, such as multiplayer.

**Step 3:** From the new 3DS/3DS/2DS Home Menu, press the Select button and a ROM selector will appear on your top screen:

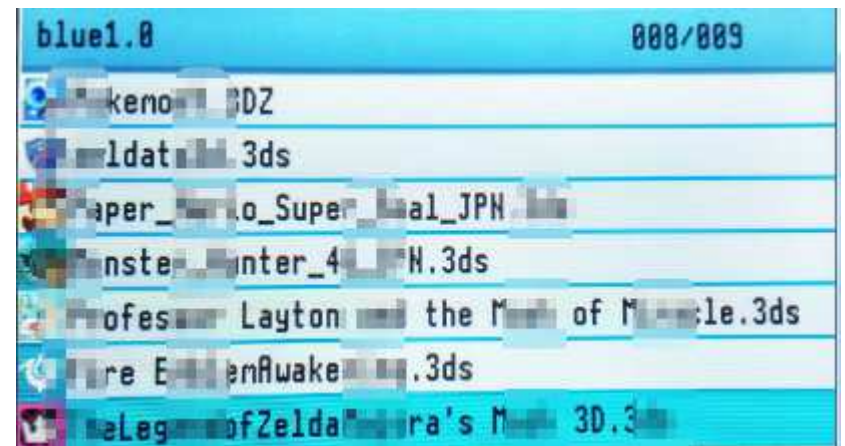

**Step 4:** Using the Directional Keys, select the game backup you wish to play and press A. This will change the cartridge panel on your bottom screen to that of the selected game backup. Choosing this will then take you into the game just like a normal cartridge would.

### **Support for .cia Files**

#### **Requirements:**

- While EmuNAND setup is not required, it is STRONGLY recommended. A bad write while in your SysNAND could result in a non-functioning new 3DS/3DS/2DS unit

- A .cia manager application. While Blue Card supports .cia files, it does not natively contain a method to install/remove them. There is third party application by BigBlueBox Team called Title Manager that you can use to do this.

**Step 1:** Place the .cia manager (in .3ds format) on the root of your 3D Micro SD card. If it is in .cia format, you need to re-download it as .3ds format.

**Step 2:** With your new 3DS/3DS/2DS system off, remove the internal SD card and copy your .cia file to it with your computer. The .cia file does not need to be in the root of the SD card as BBM (Big Blue Manager) supports folder browsing. Place the card back inside your new 3DS/3DS/2DS when finished.

**Step 3:** From the Home Menu in Blue3DS Mode (EmuNAND recommended) press Select to open the Multi-ROM selector, choose the BBM (called "Title Manager") and press A. This will change the cartridge tile on your bottom screen to BBM which you can then launch.

**Step 4:** Using the Directional Keys, navigate to the "SDMC" listing, then navigate to the folder you placed your .cia in. Highlight your file and press A to "import" (install) it. You may also remove any installed .cia files from this menu as well.

**Step 5:** When finished, press the Home button and Close the app. On the Home Screen, you should now see your .cia app installed and ready to use.

Applications and Games that are installed in Blue3DS Mode will only function in Blue3DS Mode and will produce errors when you try to run the applications from SysNAND or Classic Mode.

### **4.x DS Profile Exploit Setup**

#### **Requirements:**

- A 3DS system on firmware version 4.x (4.1, 4.5, etc.)

- A Blue DS card

- A Micro SD card, formatted as FAT32, with the "Blue DS card" files on it from the Blue Card archive.

**Step 1:** With the Micro SD card inside your Blue DS Card, insert it into the 3DS game slot and power the system on.

Step 2: Your game card tile will show the game "Deep Dungeon". Select this to be taken to the exploit installation menu. Follow the prompts, selecting the proper region, to install the DS Profile Exploit:

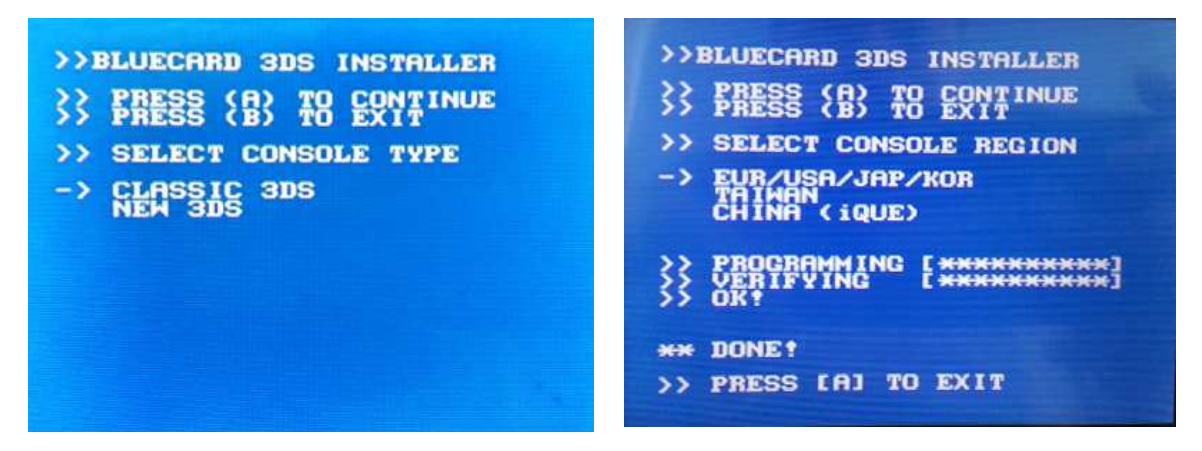

**Step 3:** Power the system off when prompted. The DS Profile Exploit will now be installed on your 4.x system.

### **Using the DS Profile Exploit**

#### **Running a DS ROM or DS application will remove the DS Profile Exploit from your system and will require you to reinstall it.**

**Step 1:** With the DS Profile Exploit installed and Blue 3D Card in your game slot, turn on your 3DS and open the System Settings.

**Step 2:** Select "Other Settings" followed by "Profile" and finally "Nintendo DS Profile". This will cause your 3DS system to load the Blue Card Menu and will automatically load Blue 3DS Mode if you have it set up already.

**To get to the Blue 3D Card Menu without launching directly into Blue 3DS Mode, hold the Left Shoulder button immediately after selecting "Nintendo DS Profile"**

### **Troubleshooting and Tips**

**Problem:** 3D won't activate properly/Facial Tracking does not work (New 3DS Only) **Solution:** Please place the system into Sleep Mode by closing the top screen, waiting a moment, then waking the New 3DS from Sleep Mode by re-opening the top screen. This will re-activate the 3D features. You only need to perform this once after every fresh boot into Blue3DS Mode.

**Problem:** Games won't download/install Game Updates

**Solution:** Visit the e-Shop while in EmuNAND and download the update from there. It will automatically apply the next time you start the game.

**Problem:** Screen becomes garbled or system locks up trying to enter the Blue 3DCard Menu **Solution:** Unfortunately, this can occur every once in a while due to the nature of the system. First, make sure you have the latest Launcher.dat on your internal Micro SD/SD Card. If your new 3DS/ 3DS/2DS crashes, you may have to hold the power button for 10-15 seconds for it to shut down completely. If the problem occurs frequently, please visit the support forums and open a new discussion with your symptoms.

**Problem:** After the installation of a .cia file, you must "unwrap" the application after every boot

**Solution:** Remove your internal Micro SD/SD card and Blue 3D Card. Power the system on and do a system format from the System Settings menu. Once finished, power the system down and replace the SD card and Blue 3D Card. Power the system back on and test again.

- Want an easy way to tell if you are in SysNAND or EmuNAND? Use the Home Screen folders!

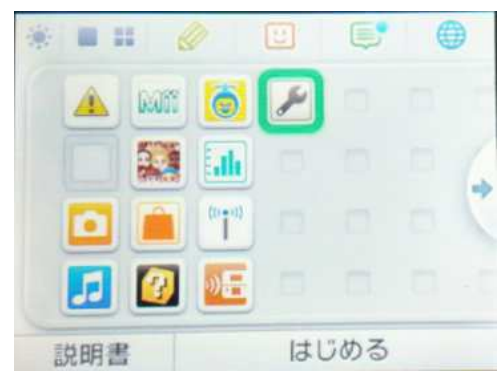

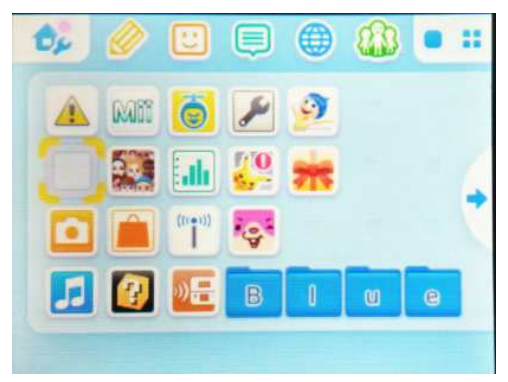

4.5 SysNAND 9.9 EMUNAND

## **Retail Cartridge Support**

Step 1: From the Blue 3D Card Menu, select "Classic Mode". This will boot your system to the EmuNAND Home Screen.

**Step 2:** At the Home Screen, insert your retail cartridge and it will show up and work as normal.

**While in Classic Mode installed .cia applications and ROM files will not work. You must return to Blue3DS Mode to use these features.**

### **Cubic Ninja QR Codes**

**North America/Europe**

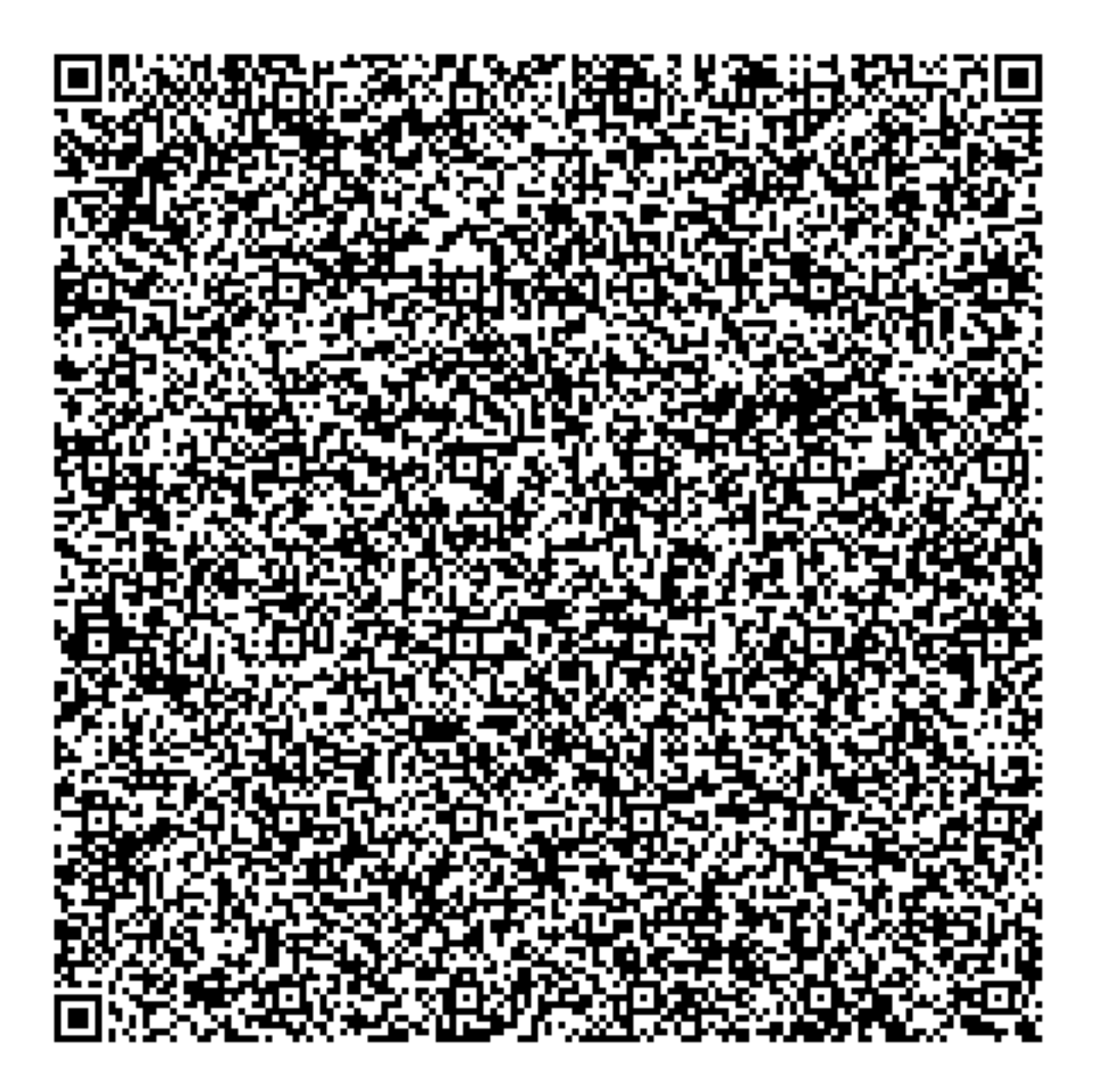

# **Cubic Ninja QR Codes**

### **Japan**

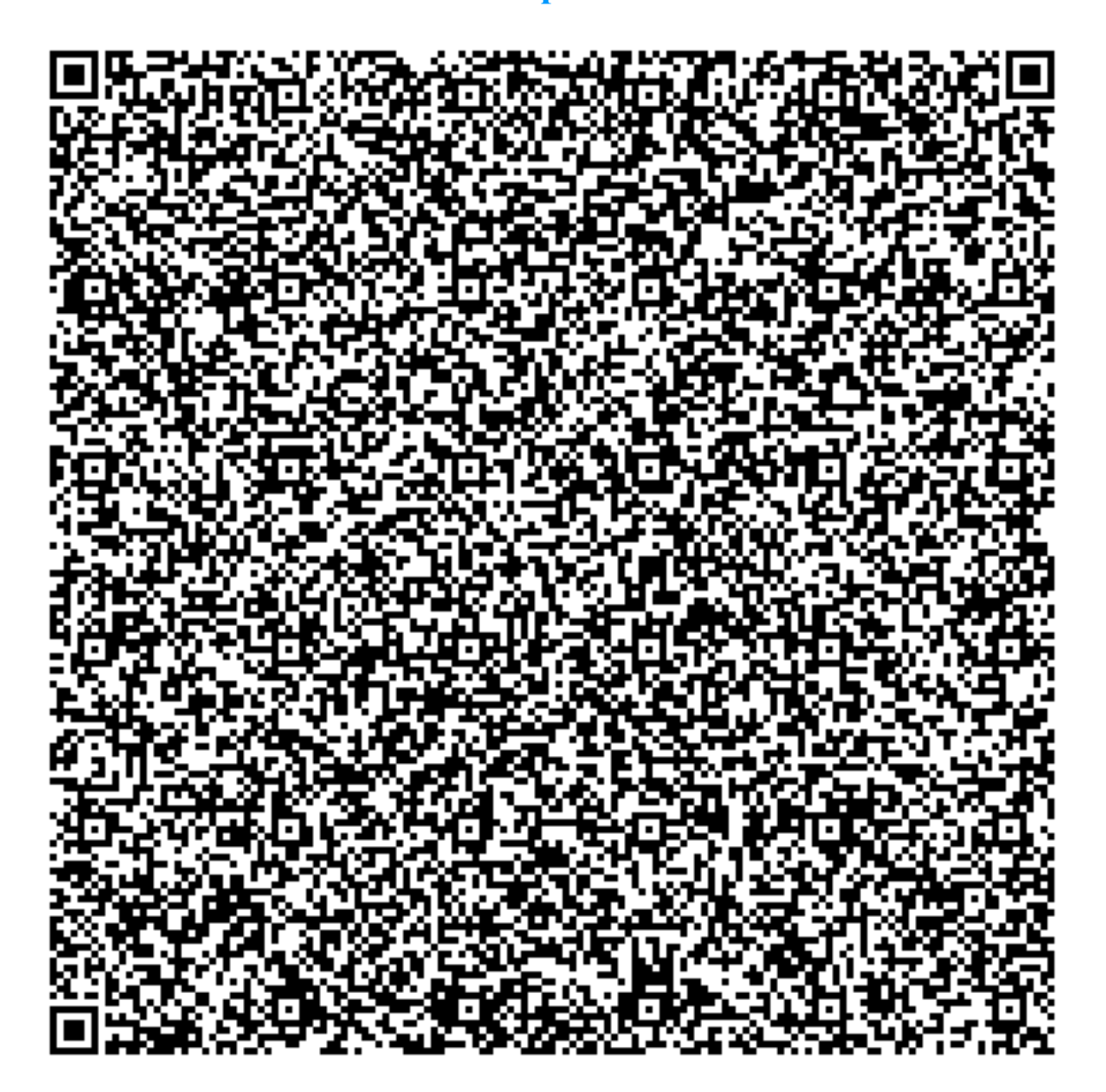